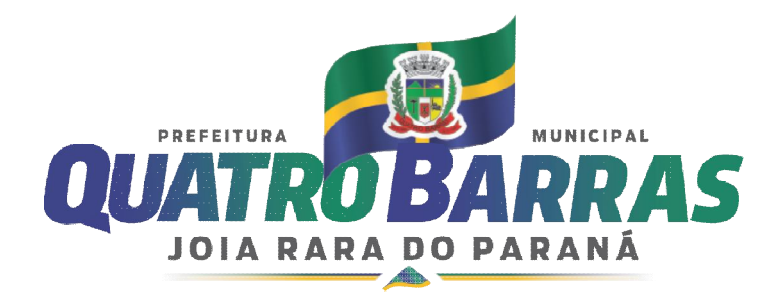

## **ANEXO II – MANUAL DE EMISSÃO DE NOTA DE EMPENHO (USO EXCLUSIVAMENTE INTERNO) - Versão 1.0**

## CRIAÇÃO DE UM NOVO EMPENHO

1. Acessar o Sistema de Administração Financeira Municipal – ELOTECH (Plataforma WEB) https: https://acesso.quatrobarras.eloweb.net/software/html5.html

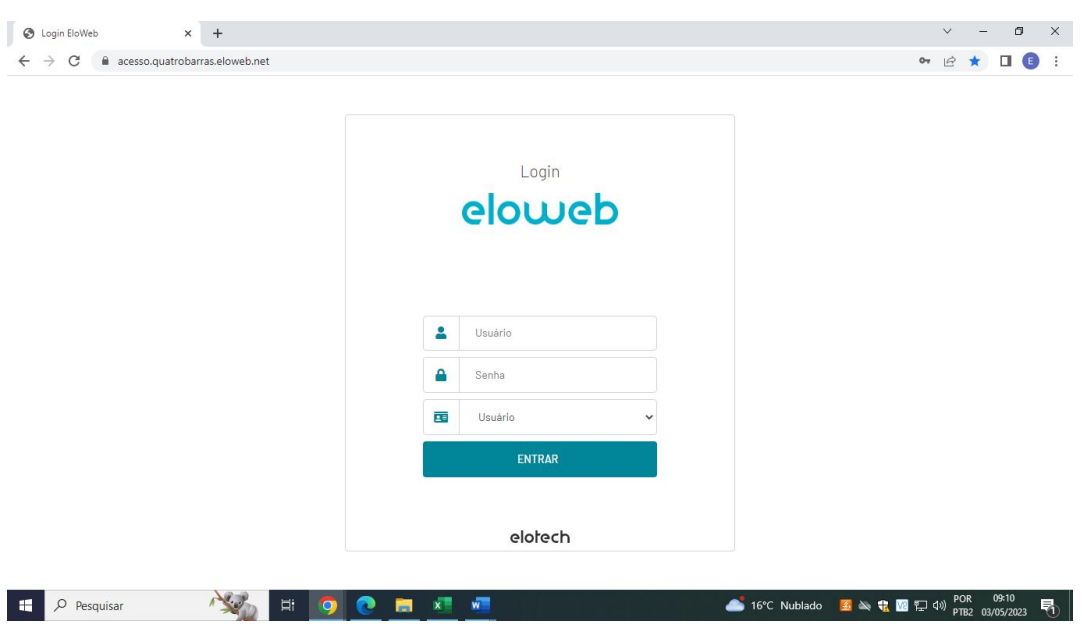

Para ter acesso ao Sistema o usuário deverá preencher os seguintes campos:

- a) Código, digitar o número do CPF do usuário
- b) Senha, digitar a senha
- c) Clicar em ENTRAR
- 2. Acesso a transação de inclusão de Nota de Empenho:

Há três maneiras para acessar a transação de inclusão de nota de empenho, são elas:

2.1Conforme demonstrado na imagem abaixo, no lado esquerdo da tela o usuário acessará MENU GERAL CONTABIL / ORÇAMENTÁRIO / EMPENHO / NOTA DE EMPENHO /NOVA NOTA DE EMPENHO

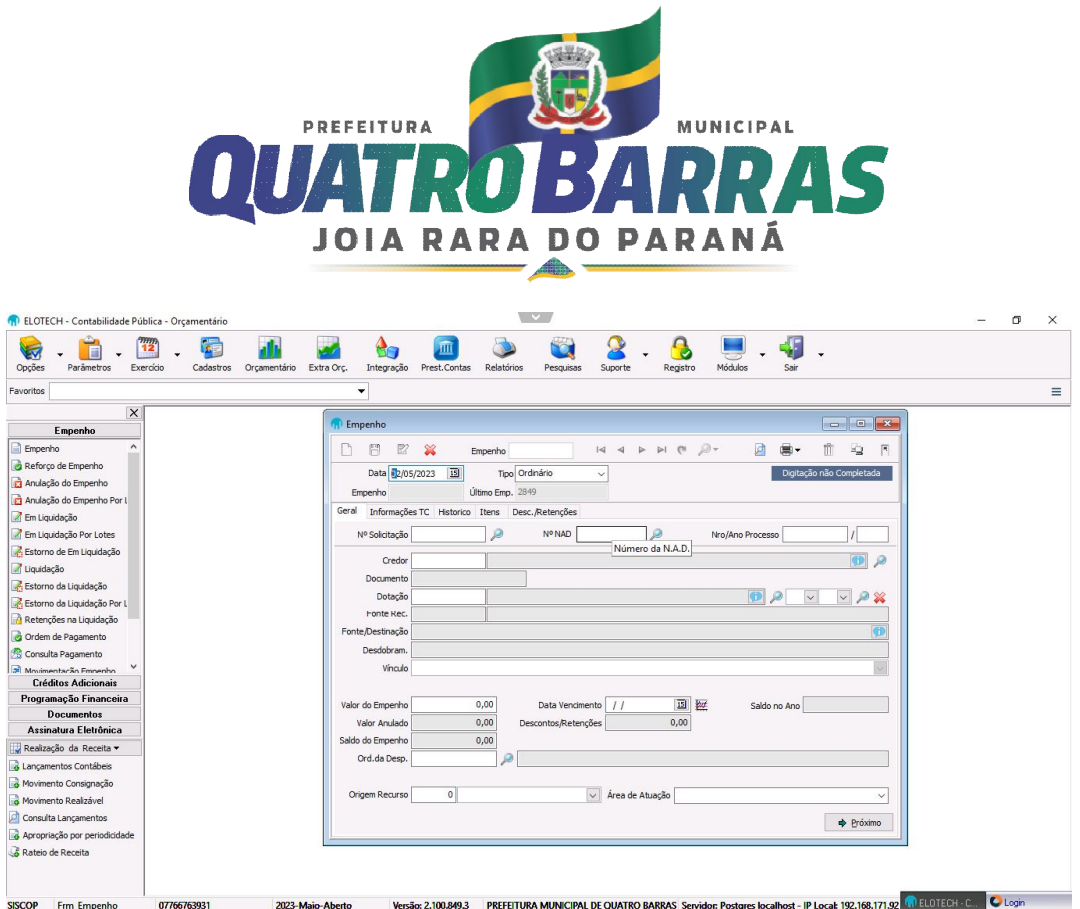

2.2 A outra maneira de acessar a transação para incluir empenho é digitar EMPENHO, conforme destacado na imagem abaixo, no lado esquerdo da tela.

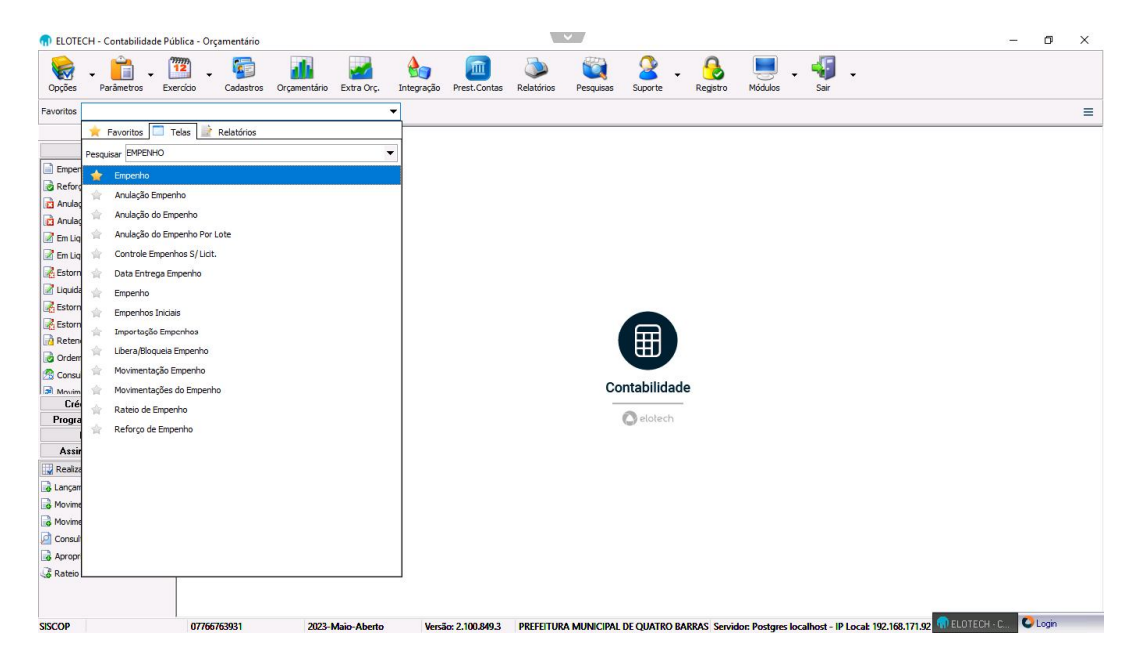

2.3 A outra maneira de acessar a transação para incluir empenho é clicar com o mouse com botão direito e selecionar a opção Empenho.

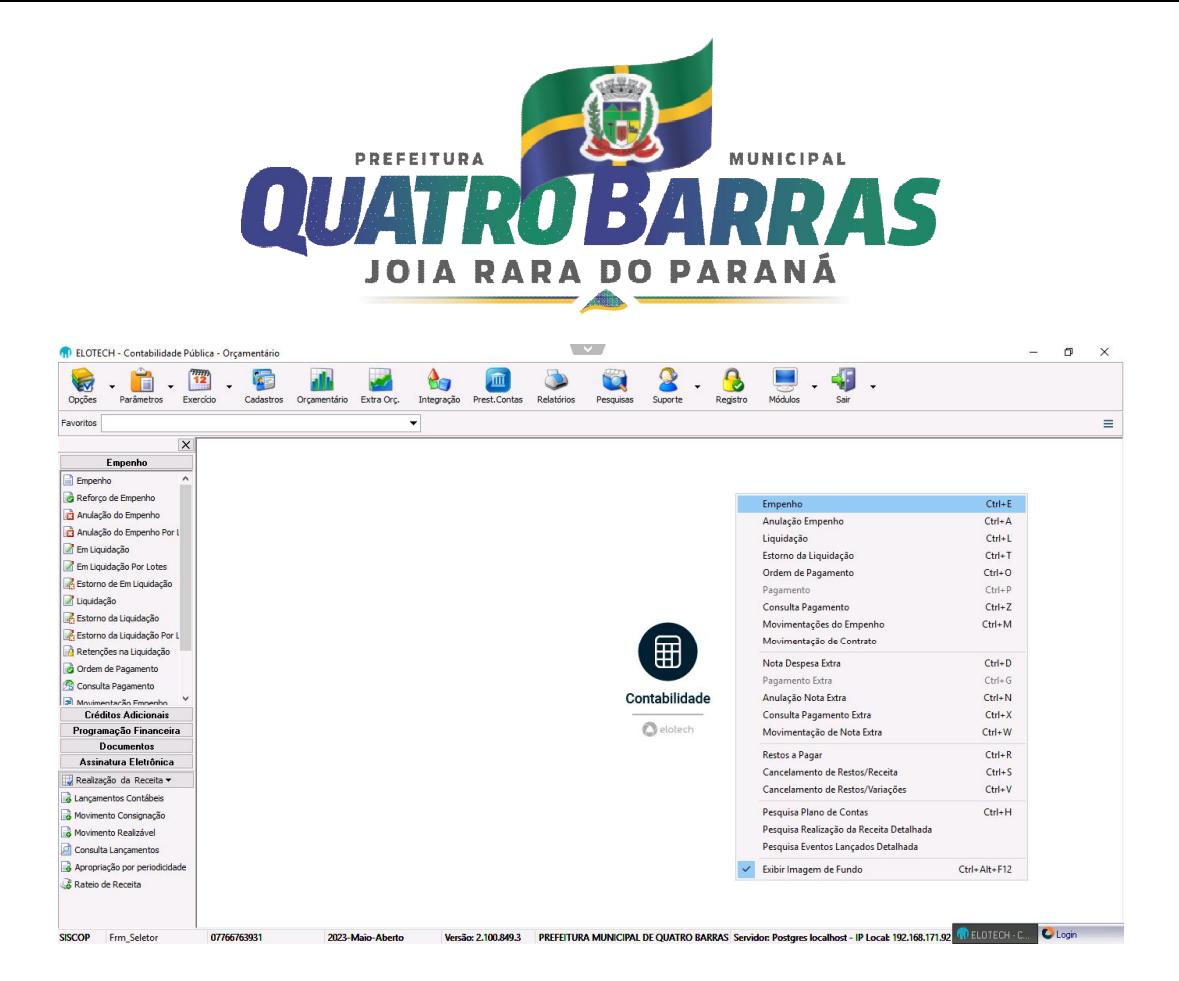

3. Inclusão da nota de empenho

DADOS GERAIS DA NOTA DE EMPENHO

- 3.1Aos dados gerais da nota de empenho são: Data de emissão, tipo, processo, valor, credor, histórico e itens.
- 3.2O campo data de emissão é de preenchimento obrigatório e corresponde a data em que será contabilizada a inclusão do empenho;
- 3.3O tipo é de Preenchimento obrigatório, devendo ser informado ordinário, estimativo ou Global.
- 3.4 O campo número do processo, canto direto da tela é de preenchimento obrigatório, será o processo que seu suporte a emissão do respectivo empenho
- 3.5O campo valor é de preenchimento obrigatório, e será validado em relação ao valor total da lista de itens informado;
- 3.6O campo credor é de preenchimento obrigatório, (cadastro realizado no sistema de Compras)
- 3.7O campo informação TC é preenchimento obrigatório, é composto por: modalidade de licitação, número e ano, ID-Contrato, número e ano de Contrato.

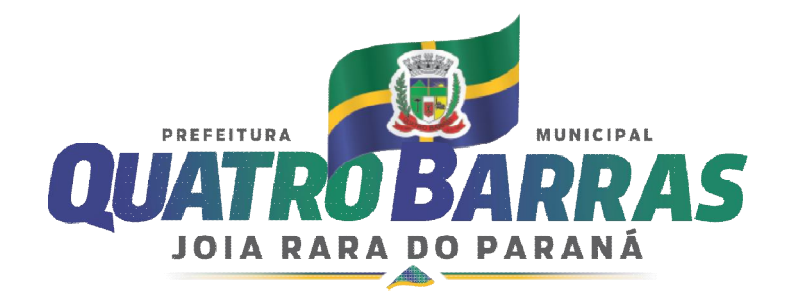

3.8Na tela apresentada o usuário deverá selecionar a opção de "Novo", selecionar a data desejada e inserir o nº de NAD (gerado pelo sistema de Compras) com as informações Obrigatórias;

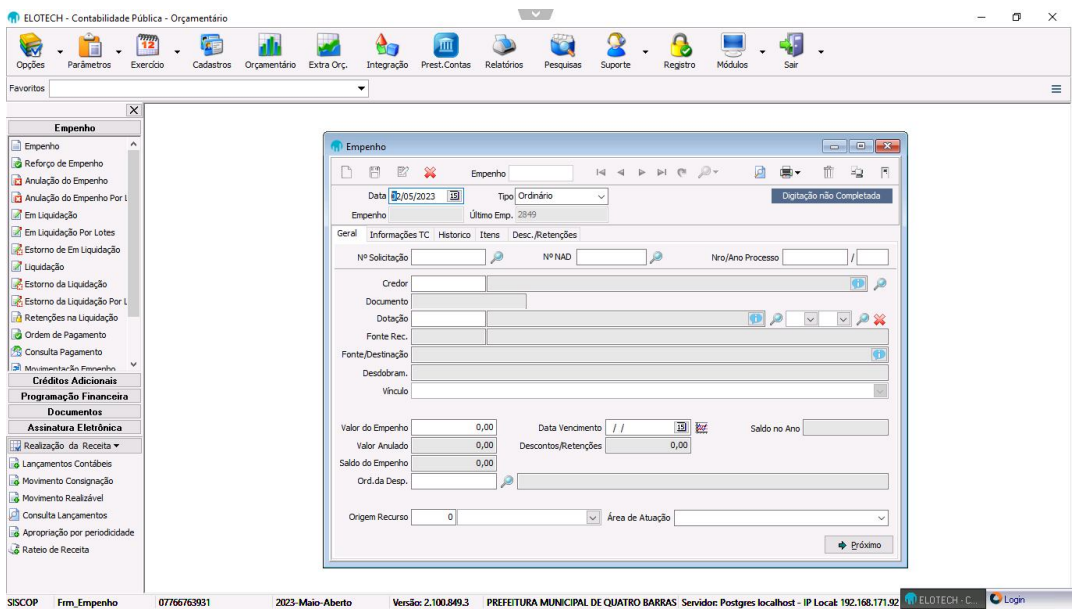

- 3.9Após a conformação, abrirá na tela as informações trazidas na NAD, deverá observar os campos que dizem respeito aos dados orçamentários:
	- Dotação;
	- Natureza da despesa;
	- Elemento da despesa;
	- Fonte de recurso;

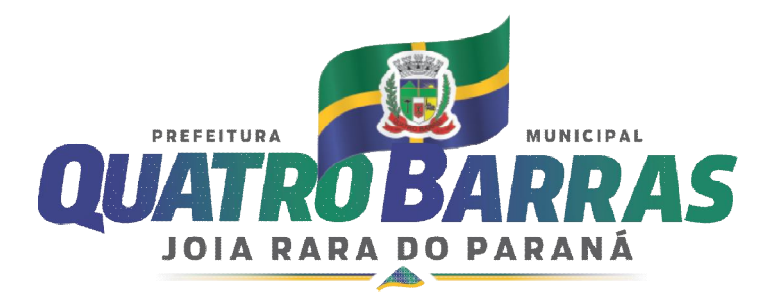

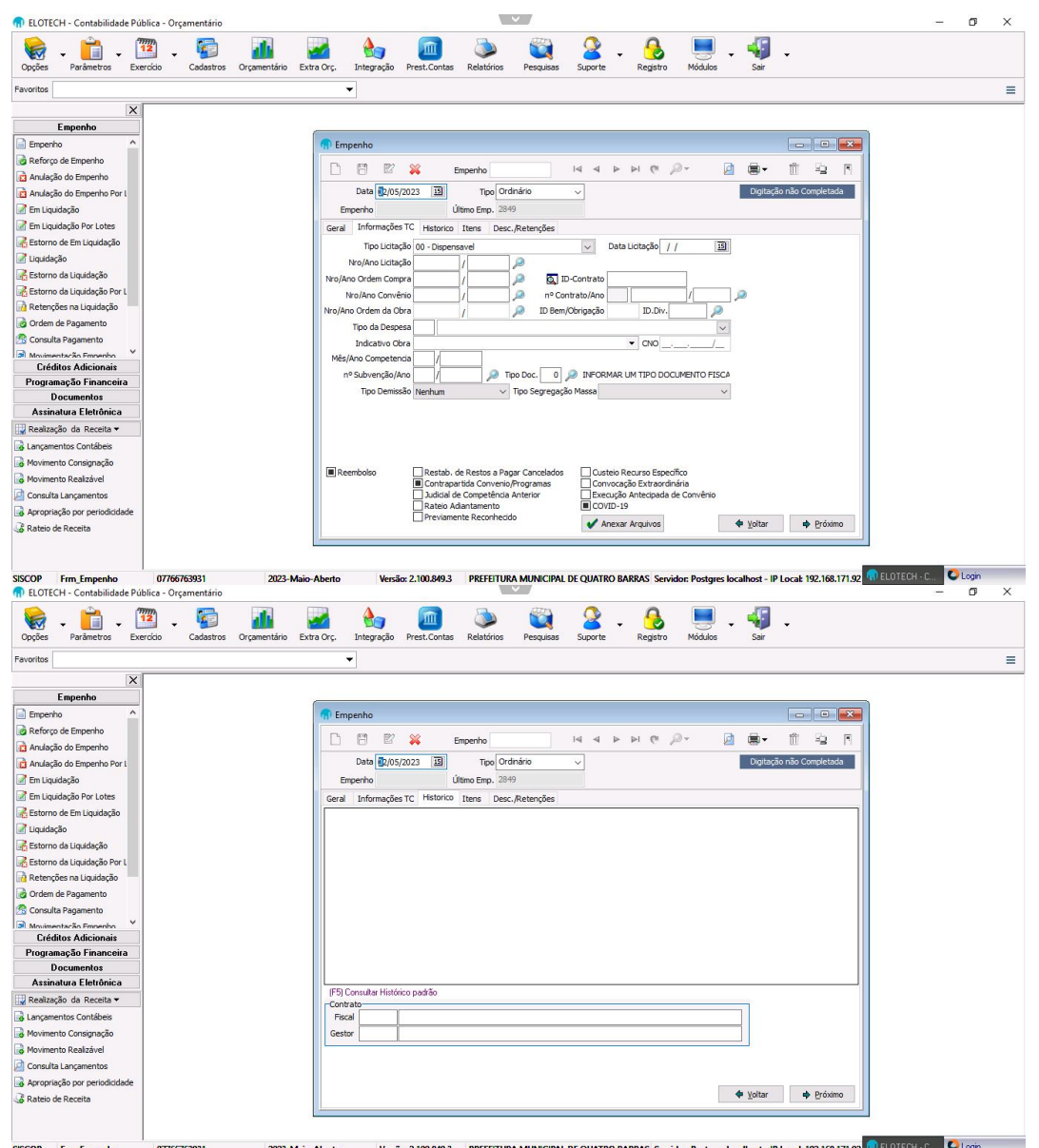

- 3.10 Preenchidos os dados o usuário deverá confirmar as informações, após verificar as informações contidas dentro do processo físico em comparação as informações trazidas pelo sistema:
	- Confirmar prazo de validade de Ata de registro de preço ou Contrato;
	- Verificar valores unitários dos itens selecionados;
- 3.11Observado todos os itens acima, e estando ok, deverá ser confirmado e salvo no disquete.
- 3.12Logo após salvar, será encaminhado para impressão a Nota de empenho.

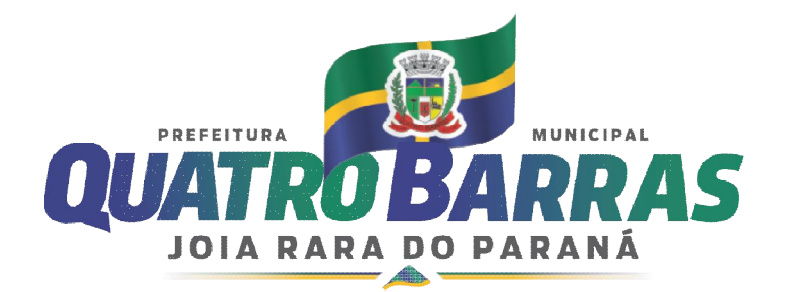

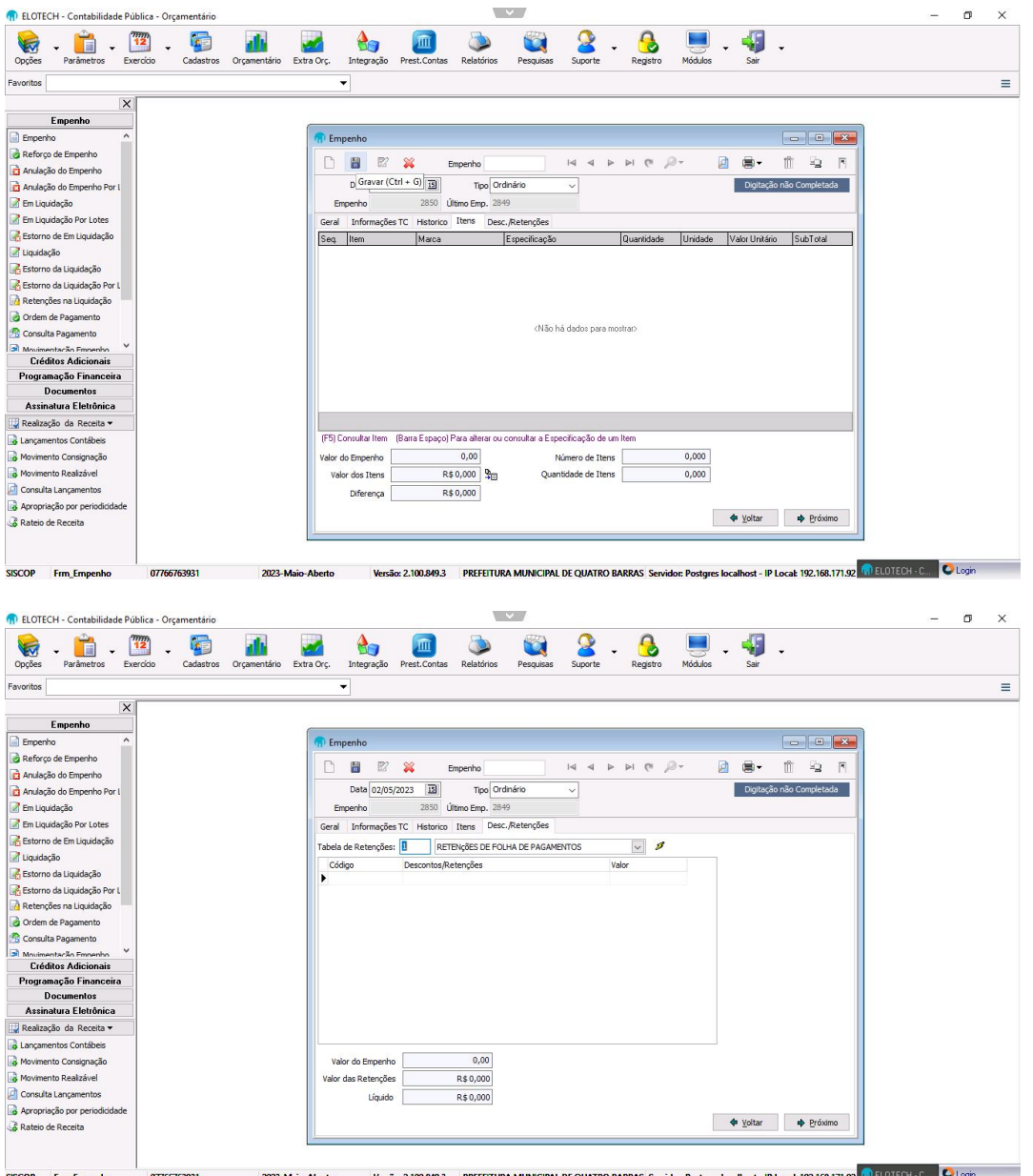

CONSULTAR E IMPRIMIR NOTA DE EMPENHO

4. MENU GERAL CONTABIL / ORÇAMENTÁRIO / EMPENHO / NOTA DE EMPENHO / lupa/ pesquisa geral

No campo destacado na tela abaixo, digitar o número da nota de empenho e digitar pesquisar:

Ao clicar em pesquisar aparecerá na tela o empenho que deseja consultar, conforme o número que foi digitado anteriormente.

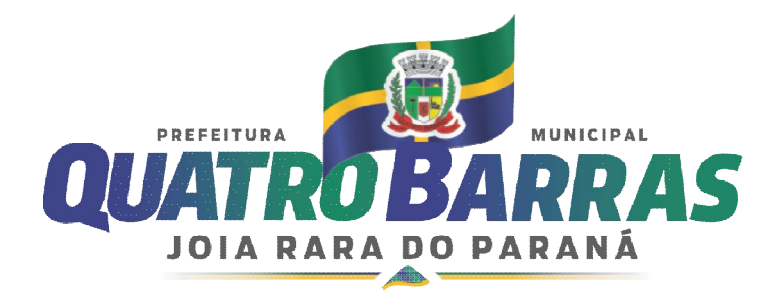

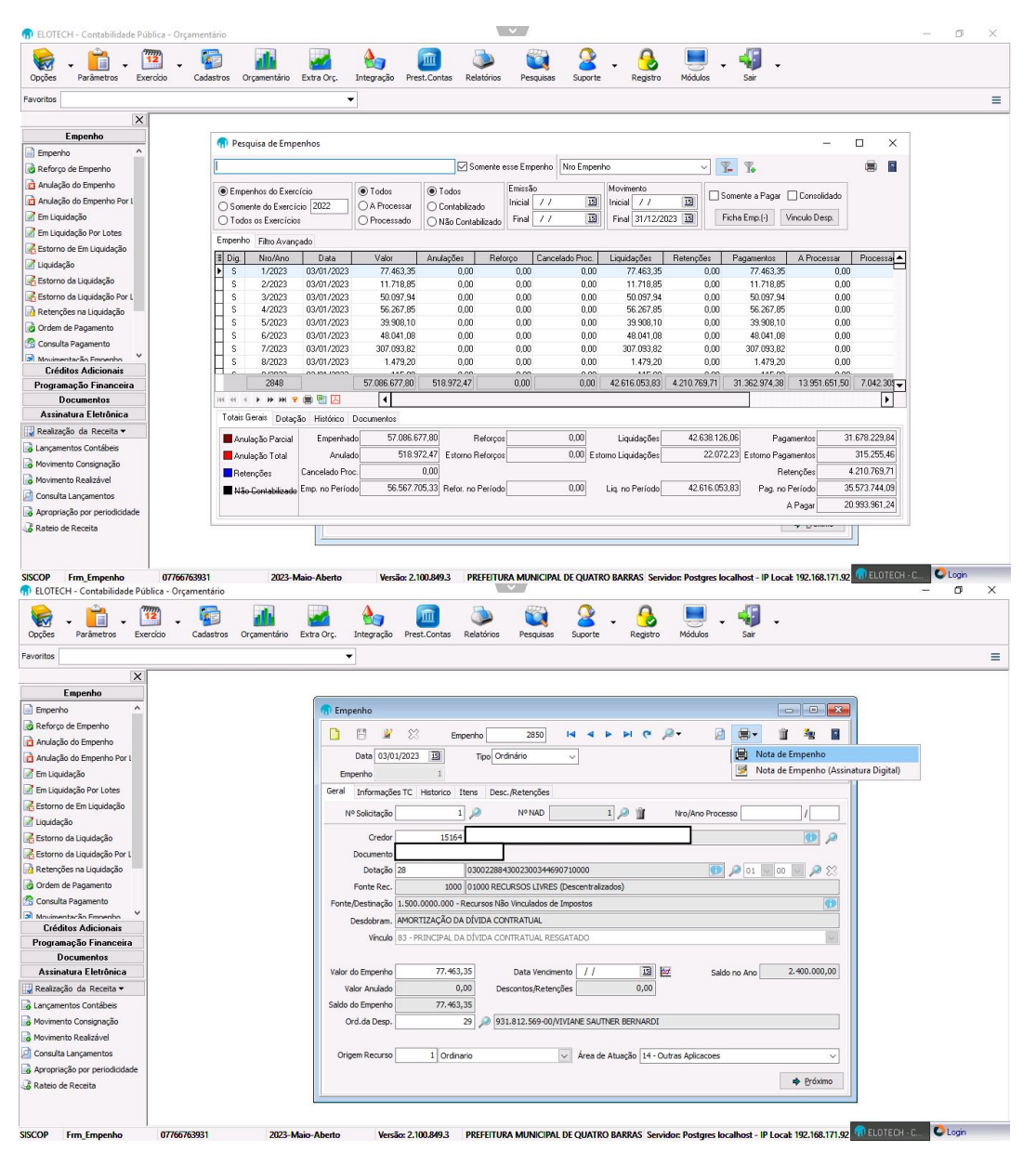

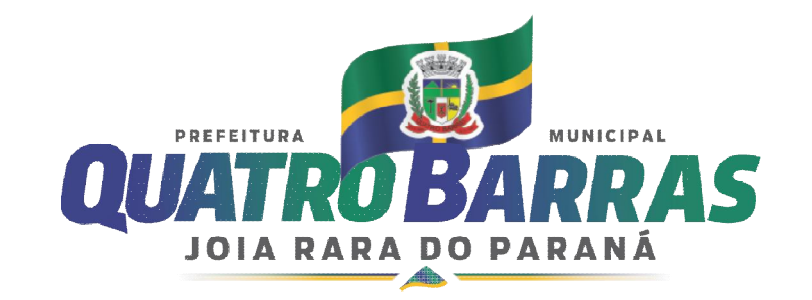

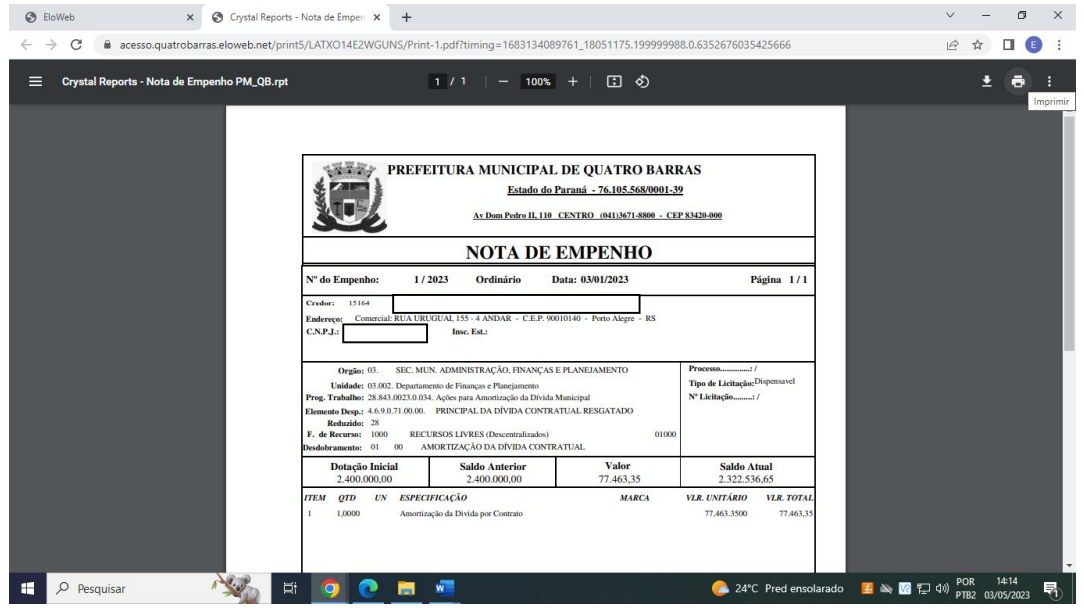

## COMO ANULAR NOTA DE EMPENHO

5. MENU GERAL CONTABIL / ORÇAMENTÁRIO / EMPENHO / ANULAÇÃO DE EMPENHO

Clicar em "novo", informar o número do empenho que será anulado, com data, o respectivo valor o tipo de estorno e o motivo, carregar os itens do Empenho que deseja anular e posteriormente deverá ser salvo.

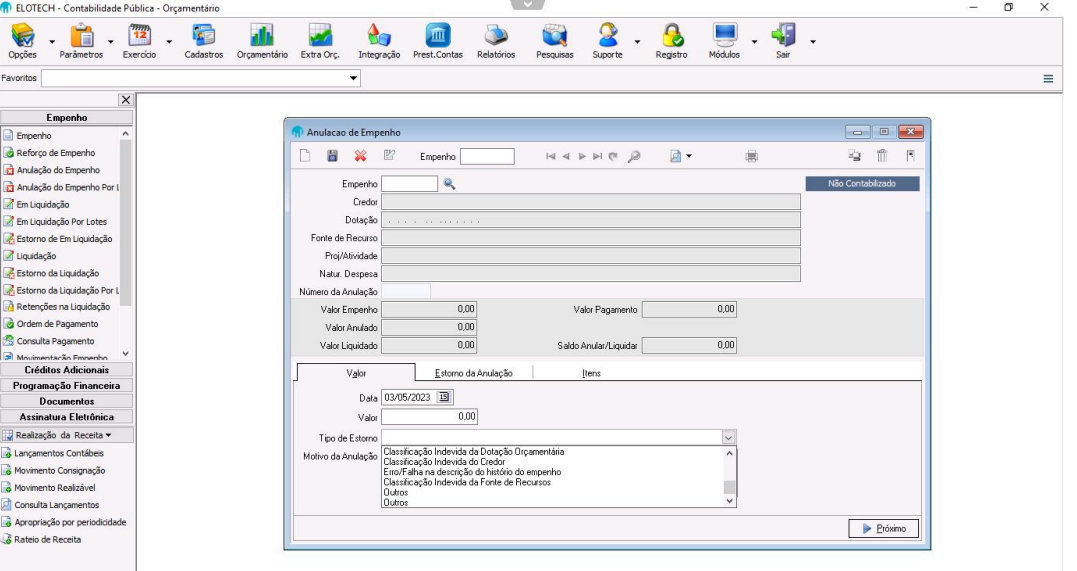

|<br>SISCOP Frm\_AnulacaoEmpenhc 077667639 ost - IP Local: 192.168.171.92 4. ELOTECH - C... C Login Versão: 2.100.849.3 PREFEITURA MUNICIPAL DE QUATRO BARRAS Servic

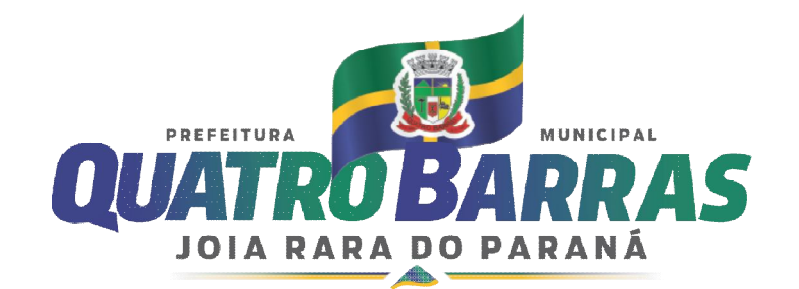

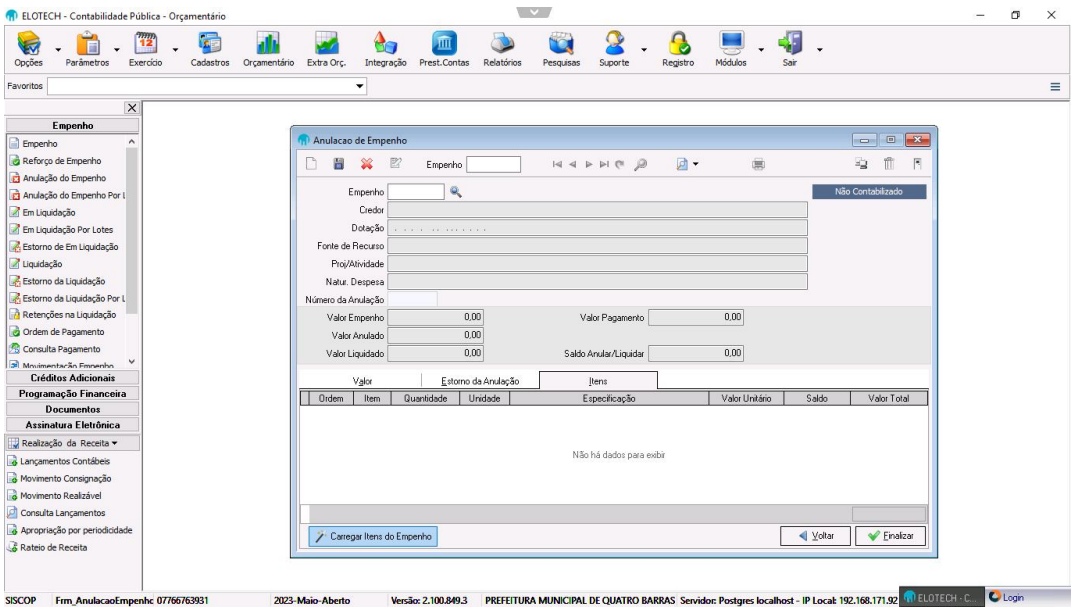